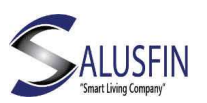

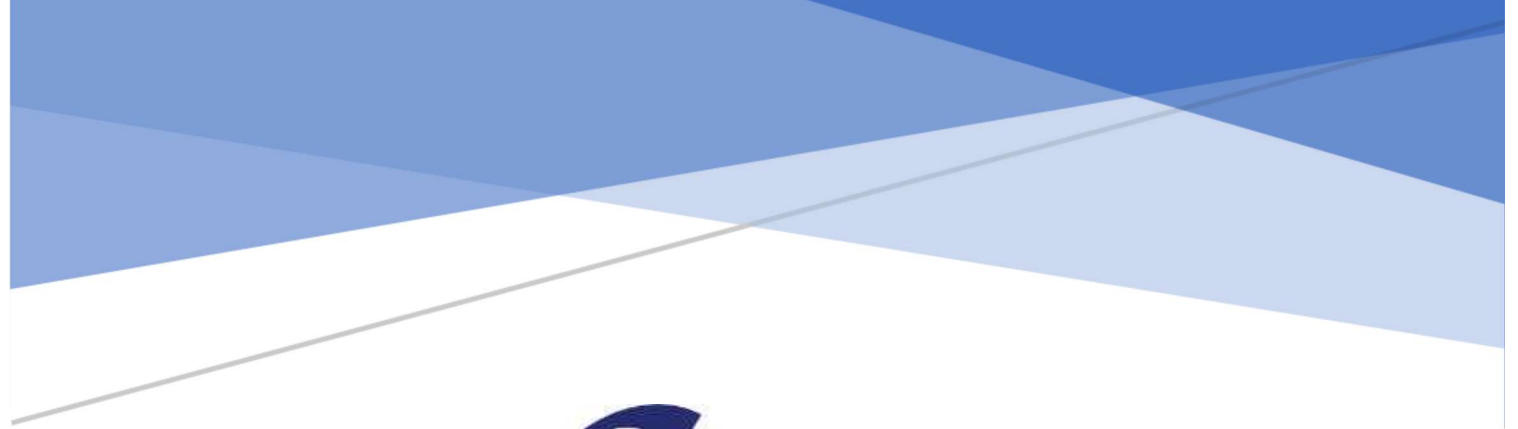

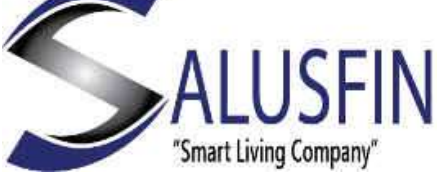

Gateway lite | SF-930EU User Guide for Installation

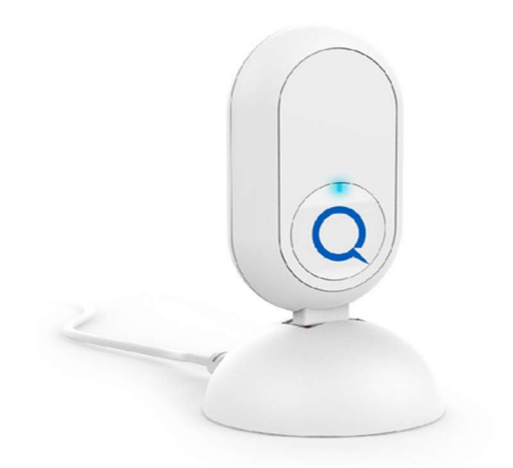

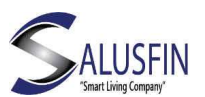

# Table of Contents

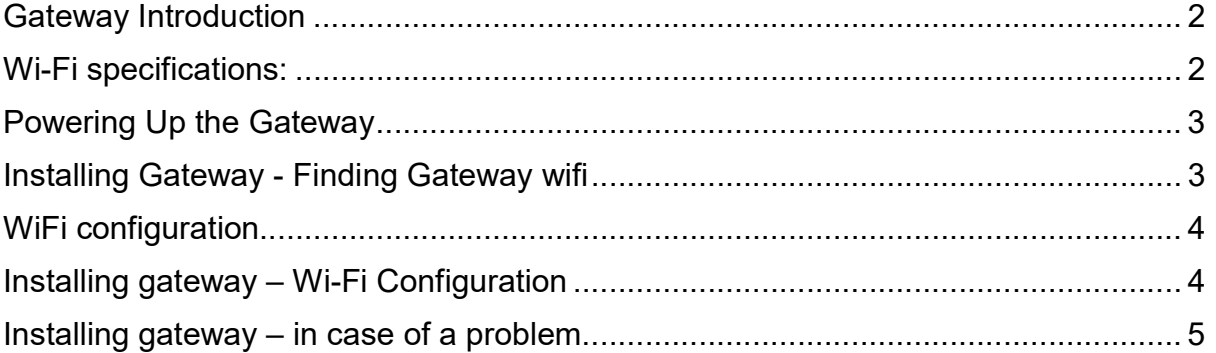

# Gateway Introduction

This user guide will walk you through your Salusfin Gateway Lite set up.

## Wi-Fi specifications:

- Your Wi-Fi router must support the 802.11N standard to install your Gateway Lite.
- WPA2-PSK should be used.
- Wi-Fi channel not higher than 9.
- 2.4GHz Wi-Fi frequency

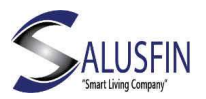

### Powering Up the Gateway

Power up the gateway by connecting the power supply pin with the holder and gateway lite.

Picture 1 shows the Gateway lite. Picture 2 -The power supply. Picture 3- the Holder.

On powering, make sure the Gateway Lite flashes blue once to indicate that it is powered on.

Place it in the middle of the home to obtain maximum coverage.

The wireless range is usually 30-100 meters, but may vary depending on the building construction.

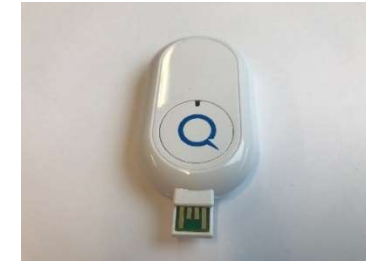

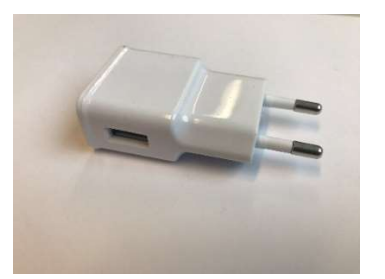

Gateway Lite SF 930 Eu Power Supply Formulation Holder

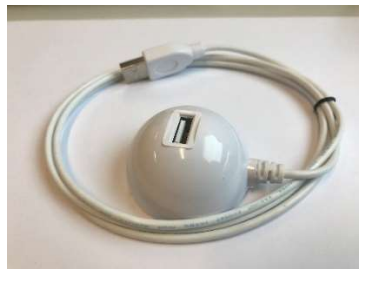

# Installing Gateway - Finding Gateway wifi

Check under your Wi-fi settings the list of Wi-fi networks available (Picture 4).

The Gateway Lite will now be listed as NorthQ Gateway XXXX (where XXXX are the last 4 digits of the Q-Stick serial number)

Connect to the Wi-fi network provided by Gateway Lite to configure it. (Picture 5 and 6) It's normal that it will tell "No Internet access" as in Picture 7.

Picture 8, is showing a successful connection to Gateway Lite from computer.

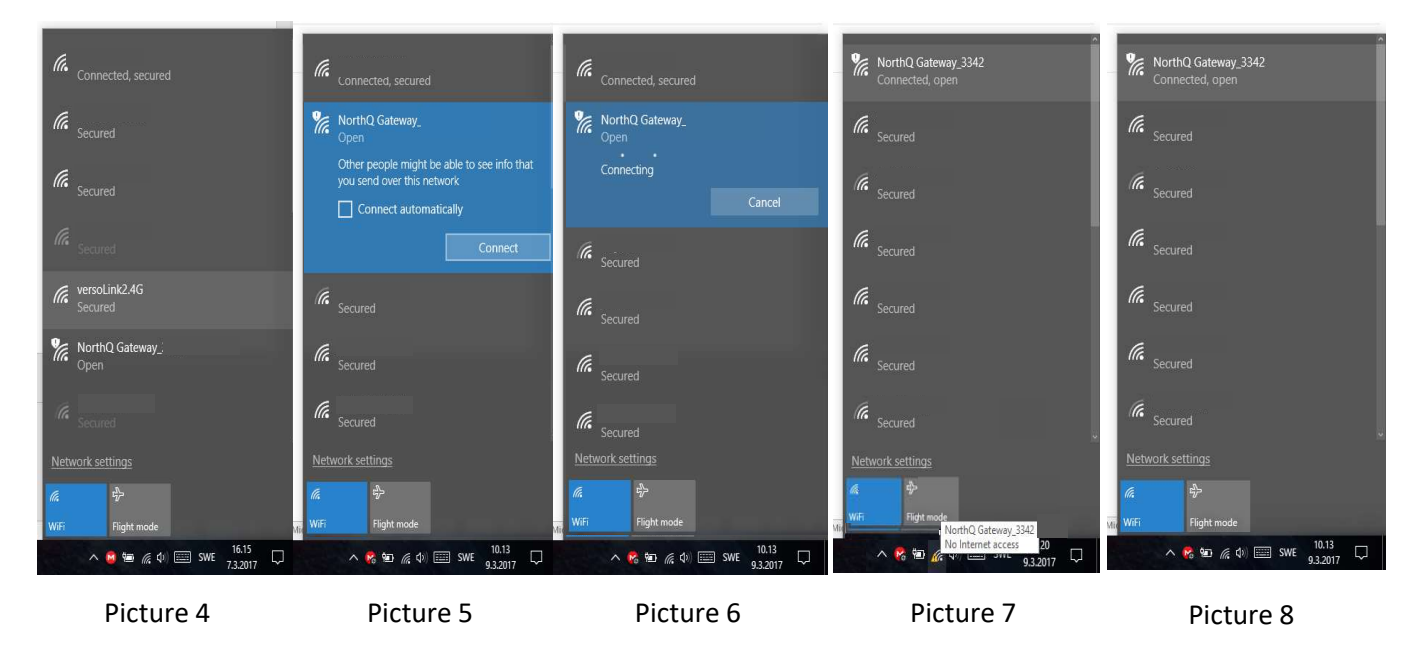

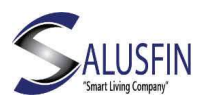

# WiFi configuration

Configuration is done through web browser. Web page as in Picture 9 should open.

## iOS and Windows Users

- The setup page should appear automatically. Otherwise, open a browser and enter the address http://192.168.0.1

## Android Users

 - A notification should appear in a couple of seconds asking you to sign in to the network. Click on the notification. Otherwise, open a browser and enter the addresshttp://192.168.0.1

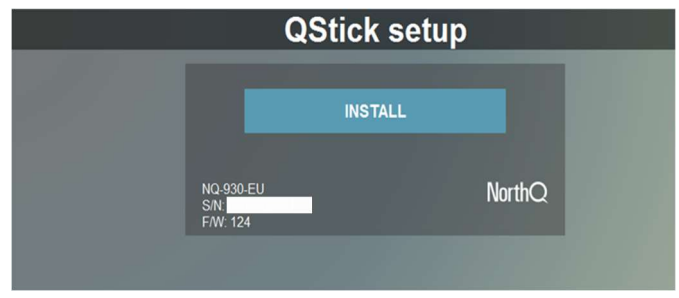

Picture 9

### Installing gateway – Wi-Fi Configuration

Choose your router's Wi-fi network. (Picture 10 and 11)

Key in Wi-Fi password/secure key in both fields (Picture 12) and Press Save

You will get installation confirmation (Picture 13) and network will disappear from the list of networks and the device you are using will seek for your home network again.

Navigate in your browser to Salusfin Control Manager in address https://control.salusfin.com (Picture 13, 14) to continue installing components.

In case you experience difficulties please check the next page.

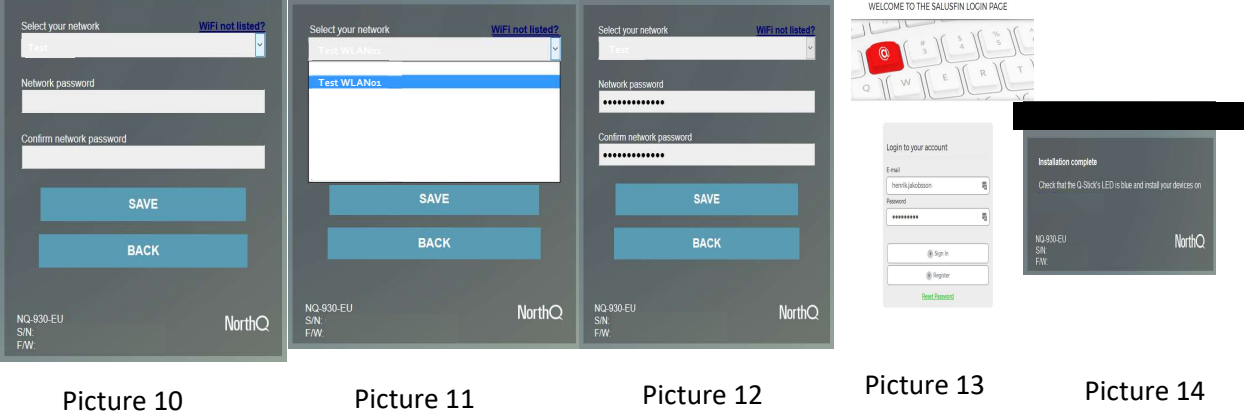

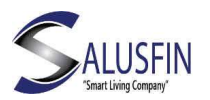

#### Installing gateway – in case of a problem

In case the gateway LED is not lit at all, check that is in correct way in the holder.

If the LED is RED on the Gateway lite it means that the network configuration failed. Start again by

Unplugging the Gateway lite, press and hold the button while connecting it back to power.

The LED will flash Blue quickly for a while and when LED is dark release the button. (It should take a couple of seconds to turn dark. It starts when the button is pressed).

When the LED is dark you can proceed to the Next phase.

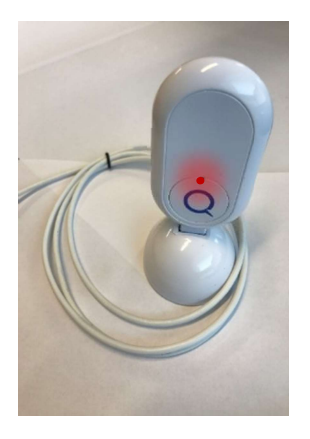

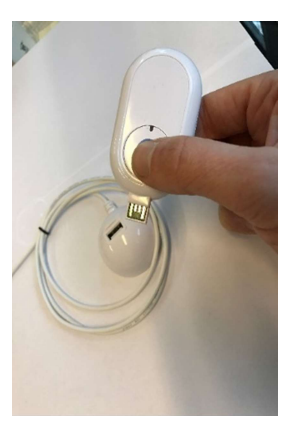

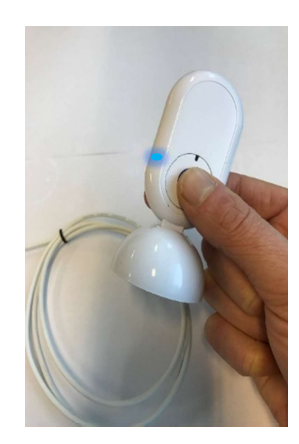

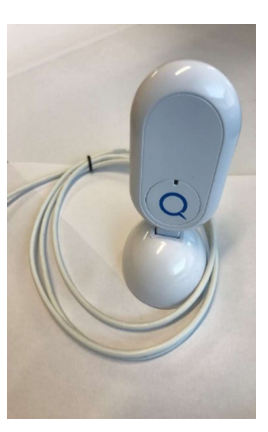